# Sentry Power Manager (SPM) – Email Escalation Enhancement

## Purpose

Email Escalation is a significant enhancement to SPM's Alerting subsystem for allowing SPM administrators to escalate, filter, and set schedules that determine when SPM alerts will be delivered and where those alerts will be targeted.

The enhancement is readily accessible within the SPM graphical user interface and does not require a separately purchased software license key. However, access is available only to administrative-level user accounts running SPM version 6.1 or later, and only after activating the enhancement with a global system setting that enables an alarm policy to send a specific alert to designated recipients.

This technical note provides step-by-step instructions and examples for using the full functionality of SPM's enhanced Email Escalation.

## **Before You Begin**

To use Email Escalation, you will need:

- Sentry Power Manager (SPM), version 6.1 or later.
- An SPM administrative-level user account.
- Enable the enhancement at Global setting at > Email Setup > Email Server > SMTP: Enable.
- Configure the Policy Polling Period at Admin Setup > Advanced Settings > Server Settings.

#### **Overview**

Email Escalation improves email notification functionality from earlier SPM releases by providing an enhanced design for setting up email and creating alarm policies. Administrators can define unique alarm policies that will translate active device alarms into customized email alerts for distribution.

Some key areas include:

- The enhancement allows email alerts to be configured by a zone or location.
- Email recipients do not have to be SPM users.
- You can gather designated email recipients into an email group and apply an alarm policy to the group.
- The enhancement places information from the Device Discovery feature and user actions/logins into a report instead of into an email. These reports can be scheduled and emailed like other scheduled tasks in SPM.
- If you have upgraded from an earlier version of SPM, and in that version you had configured the SMTP server, email recipients, and Alarm Status as an Email notification category, the information will auto-populate into the related enhancement windows of SPM 6.1. However, if you are new to SPM with version 6.1, you will have to provide this information manually.

#### What Is Not Supported

Areas that the Email Enhancement does not cover:

- SPM Hub and Node systems.
- The SPM API.
- Spreadsheet tools external to SPM.
- Consolidation to a single email.

# Part 1: Starting with Email Setup

To use the enhancements of Email Escalation in SPM version 6.1 or later, begin with Email Setup. Email Setup provides SMTP server settings, setting of recipient email addresses, and allows the grouping of email recipients.

Log in to SPM and go to Admin Setup > Email Setup. The window defaults to the Email Server tab.

| Server Technology              | Search: (By CDU Name (A, 5) ) (2) 003 (1) 003 (2) 000 (4) 00                                                                          | 18   User: admin 🚨 💱   🕻 |    |
|--------------------------------|----------------------------------------------------------------------------------------------------|--------------------------|----|
| Applications et                | 🔹 🔆 Scheduled Tasks 🐁 😓 CDUs 🐁 😓 10.4.11.98 🛸 📩 Email Setup 🔺 🖉 System Setup 🔺 👔 Advanced Settings 🐁 🏠 Alarm Policies 🐁 🖕 SMP Setup 🛸 | 👔 Logs 🔹 🔒 Active Alar   |    |
| 🖉 Vevs 💿                       | Email Server Email Address Email Group                                                                                                |                          |    |
| 1) Device Selection            | Enal Server Hal Dodener                                                                                                    |                          | 7  |
| 🕧 Devices Setup 💿              | SMTP: Enabled w                                                                                                    |                          |    |
| 🗉 SPM Setup 🔹                  | SNTP Host: 10.1.5.56                                                                                                    |                          |    |
| 🔾 Admin Setup 📃                | SHTP Port: 28                                                                                                    |                          |    |
| O System Setup                 | Authentication Type: Rone M                                                                                                    |                          |    |
| Add License                    | Mail From: genetil@servertech.com                                                                                                    |                          |    |
| d Enal Setup                   | Test Email To:                                                                                                    |                          |    |
| Alarm Policies                 |                                                                                                    |                          |    |
| Advanced Settings Backup Piles |                                                                                                    |                          |    |
| 🔁 Upload - Backup/Upgrade File |                                                                                                    |                          |    |
|                                | Configure Email Server settings, send a test email,                                                                                   |                          |    |
|                                | and provide an optional and customized text                                                                                           |                          |    |
|                                |                                                                                                    |                          | 1  |
|                                | disclaimer message.                                                                                                    |                          |    |
|                                |                                                                                                    |                          |    |
|                                |                                                                                                    |                          |    |
|                                |                                                                                                    |                          |    |
|                                |                                                                                                    |                          |    |
|                                |                                                                                                    |                          |    |
|                                |                                                                                                    |                          |    |
|                                |                                                                                                    |                          |    |
|                                |                                                                                                    |                          |    |
|                                |                                                                                                    |                          |    |
|                                |                                                                                                    |                          |    |
|                                |                                                                                                    |                          |    |
|                                |                                                                                                    |                          |    |
| ×>                             |                                                                                                    |                          |    |
| Reports Menu                   |                                                                                                    |                          |    |
| Application Help               |                                                                                                    | Send Test Email Save Res | et |

## Email Server Tab

The Email Server Tab has several uses:

- Enables the SMTP server (required for Email Setup functionality).
- Specifies the SMTP server host name and SMTP port number (default port is 25).
- Allows selection of the SMTP authentication type (default is none) and provides the sending email address for your SPM system.
- Lets you enter an (optional) plain text customized disclaimer message that will be added to the footer of all sent emails.
- Provides an email test function.

| Email Server Email Ad                                                                                     | dress Email Group                                                                                                    |                                                                                           |
|----------------------------------------------------------------------------------------------------|----------------------------------------------------------------------------------------------------|-------------------------------------------------------------------------------------------|
| Email Server<br>SMTP:<br>SMTP Host:<br>SMTP Port:<br>Authentication Type:<br>Mail From:<br>Test Email To: | Idress       Email Group         Interset       Image: Construction of the second of the second | Mail Disclaimer Space to type a plain text disclaimer that appears on every email footer. |
|                                                                                                    |                                                                                                    |                                                                                           |
|                                                                                                    |                                                                                                    | Send Test Email Save Reset                                                                |

If you have upgraded to SPM 6.1 or later from a previous SPM version, the fields on the Email Server tab will be populated with the same Email Server settings and disclaimer you set up in the Email Notification section of your previous SPM version.

If you are new to SPM with version 6.1 or later, then you will need to complete the fields manually for the Email Server tab. See the window example above for step-by-step instructions.

#### Test Email

To test the email setup, provide an email recipient and click the **Send Test Email** button.

## Email Address Tab

A list of specified email recipients with whom you can send text communication about system activity.

| 🜖 Server Techno        | ology    |                 |                 | Search:       |             | By CDL     | J Name     | <b>v</b> Q | <b>3</b>  ▶ | <b>X</b> 016 | 002       | 🛄 004   l | ) 022   User: a | dmn 🚨     | <b>N</b>   🕐 |
|------------------------|----------|-----------------|-----------------|---------------|-------------|------------|------------|------------|-------------|--------------|-----------|-----------|-----------------|-----------|--------------|
| Applications           | «        | ♦.106           | 0.1.2.187 🙁 📋 1 | .0.4.11.102 🙁 | 10.4.11.101 | 🗵 👔 Device | Controls 🙁 | 🔕 Syst     | em Setup    | 8            | Reports 🧕 | Repor     | t: clusters 🙁   | 📩 Email : | Setup 🗵      |
| 🔂 Views                | +        | Email Server    | Email Address E | mail Group    |             |            |            |            |             |              |           |           |                 |           |              |
| Device Selection       | +        | Email Addresses |                 |               |             |            |            |            |             |              |           |           | <u>.</u>        | 🕱   20    | - 5          |
| 🗄 Devices Setup        | +        |                 | Address         |               |             |            |            |            |             |              |           |           | Shortcut        |           |              |
| SPM Setup              | +        |                 |                 |               |             |            |            |            |             |              |           |           |                 |           |              |
| 💮 Admin Setup          | -        | <u>⊢</u>        | Jim.Smith@XYZ.c | com           |             |            |            |            |             |              |           |           | Jim             |           |              |
| 🔇 System Setup         |          | È               | djones@ABC.com  | m             |             |            |            |            |             |              |           |           | Don             |           |              |
| 🖓 Manage Users         |          |                 |                 |               |             |            |            |            |             |              |           |           |                 |           |              |
| Email Setup            |          |                 |                 |               |             |            |            |            |             |              |           |           |                 |           |              |
| Alarm Policies         |          |                 |                 |               |             |            |            |            |             |              |           |           |                 |           |              |
| Advanced Settings      |          |                 |                 |               |             |            |            |            |             |              |           |           |                 |           |              |
| Backup Files           |          |                 |                 |               |             |            |            |            |             |              |           |           |                 |           |              |
| 맛 Upload - Backup/Upgr | ade File |                 |                 |               |             |            |            |            |             |              |           |           |                 |           |              |
|                        |          |                 |                 |               |             |            |            |            |             |              |           |           |                 |           |              |
|                        |          |                 |                 |               |             |            |            |            |             |              |           |           |                 |           |              |
|                        | l l      |                 |                 |               |             |            |            |            |             |              |           |           |                 |           |              |

If you have upgraded to SPM 6.1 or later from a previous SPM version, the list of recipients on the Email Address tab will be populated with the same email addresses you set up in the Email Notification section of your previous SPM version.

If you are new to SPM with version 6.1 or later, then you will need to add the email addresses manually for the Email Address tab. See the window example above for step-by-step instructions.

The email addresses in this list, either migrated or added, will be displayed throughout the Email Setup and Alarm Policies areas.

#### About SMS Messaging

To use SMS text communication and receive notification on mobile phones, convert the 10-digit mobile number to an email address. The format of the email address and the text message rates that apply depend on the mobile provider.

**EXAMPLE:** If the mobile provider is ATT, convert the following mobile number to an email address as follows: This ATT mobile phone number: 775-555-1234 converted to an email address is 7755551234@txt.att.netType the converted address into one of the Mail To recipient fields.

## Adding a New Email Address

| Server Tech                               | nology       |                 | Search:                                                     | By CDU Name 💌 🥄 🐧 🕨               | Step 1: Click the New I              |                   |
|-------------------------------------------|--------------|-----------------|-------------------------------------------------------------|-----------------------------------|--------------------------------------|-------------------|
| Applications                              | **           | ♦ .106 · [1] 10 | .1.2.187 🙁 🏢 10.4.11.102 🐮 🏢 10.4.11.101 🕷                  | 🗽 Device Controls 📧 😗 System Setu | 🔋 📳 🗋 Reports 🛎 📄 Report: clusters 🛎 | 📩 Email Setup 👘 🔶 |
| 岱 Views                                   | ۲            | Email Server    | Email Address Email Group                                   |                                   |                                      | ٠                 |
| Device Selection                          |              | Email Addresses |                                                             |                                   | ġ.                                   | 15 20 - 5         |
| Devices Setup                             | ( <u>+</u> ) |                 | Address                                                     |                                   | Shortcut                             |                   |
| SPM Setup                                 | (+)          |                 |                                                             |                                   | I                                    |                   |
| Admin Setup                               | -            |                 | Jim.Smith@XYZ.com<br>djanes@ABC.com                         |                                   | Jm<br>Don                            |                   |
| Add License<br>Add License<br>Email Setup |              |                 | Some manage of the state of the source of the               | New Email                         |                                      |                   |
| Advanced Sett<br>Backup Files             |              |                 | v Email box opens. Provide<br>d a shortcut, and click Save. | Address:                          | ksmith@ABC.com                       |                   |
|                                           |              |                 | played in the Address list.                                 | Shortcut:                         | Kevin                                |                   |
|                                           |              |                 |                                                             |                                   | Save                                 | Reset Clos        |

# **Configuring an Email Address**

| 🖉 Vevs                                                                                                    | K 🔶 🕞 Schedul<br>Email Server |                                                                                               | Search:                  | By CDU N |               | Configure Email icon, or<br>tress in the list and select<br>tion. |    |
|----------------------------------------------------------------------------------------------------|-------------------------------|-----------------------------------------------------------------------------------------------|--------------------------|----------|---------------|-------------------------------------------------------------------|----|
| Device Selection     Devices Setup                                                                                                    | Contraction Contra            |                                                                                               |                          |          | -             |                                                                   |    |
|                                                                                                    |                               | Address                                                                                       |                          |          |               | Shortcut                                                          |    |
| SPH Setup     Admin Setup                                                                                                    |                               | djones@48C mm                                                                                 |                          |          |               | Dan                                                               |    |
| System Setup     System Setup     Manage Users     Add License     Trnal Setup     Adam Policies     Advanced Settings     Backup Files | ÷                             | SU Configure Email<br>Coefficient Email<br>Coefficient Email<br>New Email<br>State Email Help | Right-click<br>Configure |          |               | Suni                                                              |    |
| 1 Upload - Backup/Upgrade P                                                                                                    | e                             |                                                                                               |                          | Configu  | re Email: Don |                                                                   | X  |
| the                                                                                                    | address and                   | nfigure Email box o<br>d/or shortcut, and<br>displayed in the Ad                              | click Save.              | Addres   |               | s@ABC.com                                                         |    |
|                                                                                                    |                               |                                                                                               |                          |          |               | Save   Reset   Clo                                                | se |

## Email Group Tab

Configuration window that allows one or more individual email addresses to be added to an email group. An alarm policy can be set up to target a specific email group to determine the type of alert the group receives.

| Email Server Email Address | s Email Group                                               |     |    |   |
|----------------------------|-------------------------------------------------------------|-----|----|---|
| Email Groups               |                                                             | 216 | 20 | ¥ |
|                            | Name                                                        |     |    |   |
| ð                          | Oufet Group Bidg 1  Named email groups display in the list. |     |    |   |

# Adding a New Email Group

|                         |                                                       |            |                          |                                                                                 | click the                    |                       | ail Groups list,<br>Group icon to<br>Iow. |
|-------------------------|-------------------------------------------------------|------------|--------------------------|---------------------------------------------------------------------------------|------------------------------|-----------------------|-------------------------------------------|
| Email Groups            |                                                       |            |                          |                                                                                 |                              |                       | <b>R</b> 20                               |
| New Email Group         |                                                       |            |                          |                                                                                 |                              |                       | • ×                                       |
| Name:<br>Select Item(s) | Outlet Group Bidg 1                                   |            |                          |                                                                                 |                              |                       |                                           |
| Included: 2 I           |                                                       |            |                          |                                                                                 |                              |                       | 10 👻 🗅                                    |
| Addres                  |                                                       | Shortcut   |                          | Address                                                                         |                              | Shortcut              | -                                         |
|                         | ©ABC.com<br>th@XYZ.com                                | Don<br>Jim | ė.                       | diones@A8C.com                                                                  |                              | Don                   |                                           |
| •                       |                                                       |            |                          | Jim.Smith@XYZ.com                                                               |                              | Jim                   |                                           |
| Include                 | ses shown in the<br>ed section are me<br>email group. |            | Step :<br>addre<br>and d | 2. From the list o<br>esses (and email<br>rag the address<br>on on the left, an | groups), sei<br>to the Inclu | ded                   |                                           |
|                         |                                                       |            | <b>X</b>   16.4          | Page 1 of 1   ▶                                                                 | N   &                        | Displaying 1 - 2 of 2 | 4   4  <br>Save Reset Close               |

# Configuring an Email Group

| iroups | ail Address            | Email Group                                                 |                                                       |   |                                | < 🛱 🖻 🗵 💌 |
|--------|------------------------|-------------------------------------------------------------|-------------------------------------------------------|---|--------------------------------|-----------|
|        | Nar                    | ne                                                          |                                                       |   |                                |           |
| _      |                        | Delete Binal Group     New Email Group     Email Group Help | Right-click menu wi<br>Configure Email Gro<br>option. |   |                                |           |
|        |                        | ail Group: Outlet Group Bldg 1                              |                                                       |   |                                |           |
|        | Name:<br>— Select Item | Outlet Group Bldg 1                                         |                                                       |   |                                |           |
|        |                        | : 2 Item(s)                                                 |                                                       |   |                                |           |
|        | Ac                     | idress                                                      | Shortout                                              |   | Address                        | Shortcut  |
|        | 📩 ສ                    | nil.adusumili@servertech.com                                | Suni                                                  |   |                                |           |
|        | ė 👌                    | ones@ABC.com                                                | Don                                                   | ÷ | djones@ABC.com                 | Don       |
|        |                        |                                                             |                                                       |   | sunil.adusumili@servertech.com | Suni      |

# Part 2: Working with Alarm Policies

An alarm policy is a set of rules you specify to drive an active device alarm into an email alert for one or more specified email recipients or email groups.

Multiple emails rules can be applied to the alerts with the ability to delay by email, if desired. The rules can be repeated and filtered based on Critical or All alarms.

#### The Alarm Policies Window

After Email Setup has been completed as previously described in Part 1, go to **Admin Setup > Alarm Policies**. The Alarm Policies window displays.

| Server Techno                                                                    | logy |           |                                         | Search:                              | By CDU Nam           | e v 9,51           | 004 🗓 002          | 000   4 006   User     | adım 🏯 🖗     |
|----------------------------------------------------------------------------------|------|-----------|-----------------------------------------|--------------------------------------|----------------------|--------------------|--------------------|------------------------|--------------|
| Applications                                                                     | -    | + 85      | cheduled Tasks 🔹 💧 CDUs                 | 🖲 🥼 10.4.11.98 🛞 📩 Em                | sail Setup 📧 🌍 Syste | em Setup 📧 🛗 Advan | ced Settings 📧 🎽 🖊 | Narm Policies 🔺 🙀 SILA | P Setup 🗶 👔  |
| 🖉 Views                                                                          | ۲    | Alarmi    | Policies                                |                                      |                      |                    |                    |                        |              |
| Device Selection                                                                 | ۲    | Alarm Pol | ldes                                    |                                      |                      |                    |                    | e                      | G [20        |
| Devices Setup                                                                    | ۲    |           | Name                                    | Enabled                              | Level Of Alarm       | Type Of Alarm      | Include Clear      | Repeat Frequency       | Policy Delay |
| E SPM Setup                                                                      | ۲    |           |                                         | *                                    | *                    | *                  | ~                  | ×                      |              |
| Admin Setup                                                                      |      | 1         | New Alarm Policy 2                      | No                                   | Al                   | All                | Yes                | None                   | None         |
| System Setup                                                                     | _    |           | New Policy 1                            | Yes                                  | Al                   | All                | Yes                | None                   | None         |
| Add License                                                                      |      |           | Default                                 | No                                   | Al                   | Al                 | Yes                | None                   | None         |
| Alarm Policies     Advanced Settings     Sachup Files     Upload - Bachup (Uppr) |      |           | ser-created cust<br>ne list, as well as | tom alarm policie<br>SPM's Default a |                      |                    |                    |                        |              |

#### **Default Alarm Policy**

The Default alarm policy is provided by SPM as a convenient and optional starting place for creating a new alarm, however, it is not required for creating new user-customized policies.

If you choose, the default policy can be configured, renamed, or deleted like any other alarm policy.

The parameters of the default policy are: will be applied to all devices, on, immediate, all levels, no filters, include clear, and include outlet groups.

## Creating a New Alarm Policy

| T BORTON                                                                                         |                                               | neters (described below) at<br>w for the new alarm policy. | of Alarm Include Cles                   |                      |
|--------------------------------------------------------------------------------------------------|-----------------------------------------------|------------------------------------------------------------|-----------------------------------------|----------------------|
| Alarm Policy                                                                                     |                                               |                                                            |                                         | •                    |
| me: Ne                                                                                           | w Policy 2                                    | Enabled:                                                   | Yes 👻 Inc                               | ude Clear: Yes       |
| vel Of Alarm: Al                                                                                 |                                               | Y Repeat Frequen                                           | cy: None 💌                              |                      |
| Add Email To Select<br>ncluded: 2 Item(s)<br>A Name<br>J djones@ABC.com<br>J Outlet Group Bidg 1 | t Object(s) Set Weekly Tim<br>Shortcut<br>Don | Type as described belo<br>Email Croup<br>Email Group       | s, and time range,<br>w. When finished, | Type                 |
|                                                                                                  |                                               | 🖄 Outlet Group Bidg :                                      | 1<br>svertech.c Sunil                   | Email Group<br>Email |
|                                                                                                  |                                               |                                                            |                                         |                      |

#### Alarm Policy Parameters

Name: (Required). Provide a name for the new alarm policy.

Level of Alarm: All or Critical. Filters the level of alarm to be sent.

**Type of Alarm:** Can be filtered based on whether the email is Power only (just power readings), Environment only (temperature/humidity readings), or All (every alarm).

Enabled: Yes or No. Determines whether the policy is active or inactive. Only enabled alarm policies can be deployed.

. -

. . .

. .

**Repeat Frequency:** None, or a range from 1 minute to 1 week. Determines that the alert will be sent to the recipient(s) more than once and how often the alert will be repeated. The None option disables the repeat frequency.

**Policy Delay:** None, or a range from 1 minute to 1 week. Delay is how long after the alarm occurs on the device that an email recipient is notified, and how often the alert is sent between repeat frequency, if set. The None option disables the policy delay.

Include Clear: Yes or No. Clear is an email alert sent to confirm resolution of the device alarm.

## Configuring an Alarm Policy

Step 1. Click the Configure Alarm Policy icon, or right-click an alarm policy in the list and select the configure option.

| m Policies                                                                           |                                                                               |                      |                         |        |                                            |                          |       | 0 Ø X 9         | 1 💽   🕄   20 | -   |
|--------------------------------------------------------------------------------------|-------------------------------------------------------------------------------|----------------------|-------------------------|--------|--------------------------------------------|--------------------------|-------|-----------------|--------------|-----|
| Name                                                                                 |                                                                               | Enabled              | Level Of Alar           | m      | Type Of Alarm                              | Include Clear            | R     | epeat Frequency | Policy Del   | ау  |
|                                                                                      |                                                                               |                      | r                       | *      | *                                          |                          | *     |                 | *            |     |
| New Polk New Alar New Polk New Polk                                                  | Configure Alarm Po                                                            | Right-cli            | ick menu                |        | Al<br>Al                                   | Yes                      |       | None            | None         |     |
| ] New Polic<br>] Default                                                             | X Delete Alarm Policy                                                         | with Co              | nfigure<br>olicy option |        | Al<br>Al                                   | Yes                      |       | None            | None         |     |
|                                                                                      | Clone Alarm Policy                                                            |                      |                         |        |                                            |                          |       |                 |              |     |
|                                                                                      | Alarm Policy Help                                                             |                      |                         |        |                                            |                          |       |                 |              |     |
| igure Alarm                                                                          | Policy: New Policy 2                                                          |                      |                         |        |                                            |                          |       |                 |              |     |
| ne:                                                                                  | New Policy 2                                                                  |                      |                         |        | Enabled:                                   | Yes                      | -     | ude Clear:      | Yes          |     |
| -                                                                                    | New Policy 2<br>All                                                           |                      |                         | *      | Enabled:<br>Repeat Frequency:              | Yes                      | ▼ Ind | ude Clear:      | Yes          |     |
| e:                                                                                   | New Policy 2                                                                  |                      |                         | ×<br>× |                                            |                          | -     | ude Clear:      | Yes          |     |
| e:<br>I Of Alarm:<br>e Of Alarm:                                                     | New Policy 2<br>All                                                           | Set Weekly Time Rang | je j                    | _      | Repeat Frequency:                          | None                     | *     | ude Clear:      | Yes          |     |
| e:<br>I Of Alarm:<br>to Of Alarm:<br>d Email To                                      | New Polcy 2<br>Al<br>Al<br>Select Object(s)                                   | Set Weekly Time Rang | je                      | _      | Repeat Frequency:                          | None                     | *     | ude Clear:      |              | × 1 |
| e:<br>el Of Alarm:<br>e Of Alarm:<br>ld Email To                                     | New Polcy 2<br>Al<br>Al<br>Select Object(s)                                   |                      | ре<br>Туре              | _      | Repeat Frequency:                          | None                     | *     | ude Clear:      |              | × 1 |
| e:<br>el Of Alarm:<br>e Of Alarm:<br>dd Email To<br>cluded: 2 Ite                    | New Policy 2<br>Al<br>Al<br>Select Object(s)<br>em(s)<br>Shortou              |                      |                         | _      | Repeat Frequency:<br>Policy Delay:         | None                     | *     | ude Clear:      | 10           | ×   |
| e:<br>el Of Alarm:<br>e Of Alarm:<br>dd Email To<br>cluded: 2 Ite<br>Name            | New Policy 2<br>Al<br>Al<br>Select Object(s)<br>em(s)<br>Shortcu<br>C.com Don |                      | Туре                    | _      | Repeat Frequency:<br>Policy Delay:         | None                     | *     | ude Clear:      | 10           | × 1 |
| e:<br>I Of Alarm:<br>e Of Alarm:<br>d Email To<br>cluded: 2 Ite<br>Name<br>djones@AB | New Policy 2<br>Al<br>Al<br>Select Object(s)<br>em(s)<br>Shortcu<br>C.com Don |                      | Type<br>Email           | ~      | Repeat Frequency:<br>Policy Delay:<br>Name | None<br>None<br>Shortout | *     | ude Clear:      | 10<br>Туре   | ~   |

### Add Email To Tab

This tab provides the email recipient list that is based on the email addresses from the **Email Setup > Email Address** tab. Select any number of individual recipients (or email groups) to be included in the alarm policy.

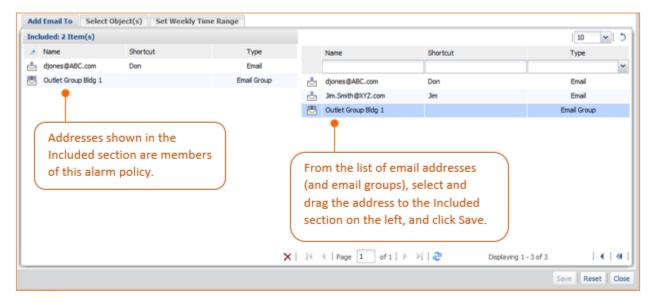

## Select Object(s) Tab

This tab allows you to determine the type of system objects that will be included in the alarm policy. Locations, zones, circuits, and outlet groups can be added to the alarm policy. Cabinets will be added if they belong to a zone or location.

| Add Email To Select Object(s) Set Weekly Time Range |        |         |                                                                     |                       |              |       |
|-----------------------------------------------------|--------|---------|---------------------------------------------------------------------|-----------------------|--------------|-------|
| Included: 1 Item(s)                                 |        | All     | ~                                                                   |                       | 25           | ~     |
| <ul> <li>Name</li> </ul>                            | Туре   |         | Name                                                                |                       | Туре         |       |
| 👃 All Alarms                                        | Alarm  | 4       | All Alarms                                                          |                       | Alarm        |       |
| •                                                   |        |         | All Circuits                                                        |                       | Circuit      |       |
|                                                     |        | ۲       | All Locations                                                       |                       | Location     |       |
| Objects shown in the Included                       |        | ۲       | All Outlet Groups                                                   |                       | Outlet Group |       |
| section are members of this alarm policy.           | select | and dra | of system objects,<br>ag to the Included<br>e left, and click Save. |                       | Zone         |       |
|                                                     | ×      | 14 4 1  | Page 1 of 1   🕨 🕅   🥭                                               | Displaying 1 - 5 of 5 | •            | ≪     |
|                                                     |        |         |                                                                     |                       | Save   Reset | Close |

### Set Weekly Time Range

This tab allows you to determine the days of the week and time of day for an active alarm policy to be deployed. Weekdays, weekends, and night shift hours can be selected and set (or cleared) by day and 24-hour time period.

#### To deploy an alarm event:

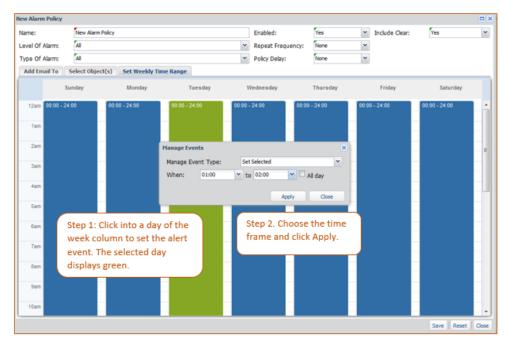

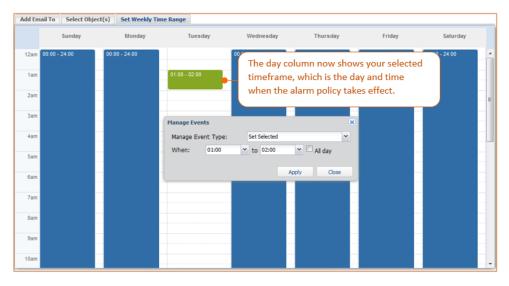

The day column changes to show the time (start and end) when the alarm policies will take effect and send email alerts as configured.

#### To manage weekly time range events:

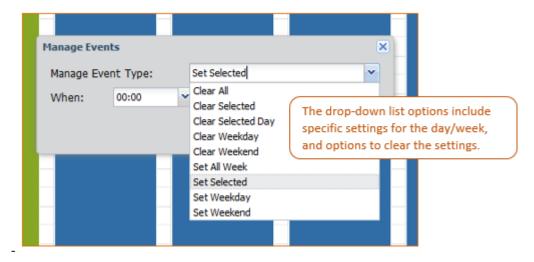

Several options for clearing and setting the weekly time range columns are available on the Manage Events drop-down list.

## Cloning an Alarm Policy

A cloned alarm policy allows you to quickly customize a new alarm policy based on an existing policy.

| rm Policies                                     |                                                                                                 |                   |                |                               | wind<br>or rig | 1. From the Al<br>ow, select the<br>ght-click a polic<br>select the Clone | Clone icon,<br>cy in the list<br>e option. |
|-------------------------------------------------|-------------------------------------------------------------------------------------------------|-------------------|----------------|-------------------------------|----------------|---------------------------------------------------------------------------|--------------------------------------------|
| Policies                                        |                                                                                                 |                   |                |                               |                |                                                                           | ( 😲 🖫 🗟 🔯 💽                                |
| Name                                            |                                                                                                 | Enabled           | Level Of Alarm | Type Of Alarm                 | Include Clear  | Repeat Frequen                                                            | cy Policy Delay                            |
| New P                                           | Policy 2                                                                                        | Yes               | Al             | All                           | Yes            | None                                                                      | None                                       |
|                                                 | Jarm Dolinu 7                                                                                   | No                | Al             | Al                            | Yes            | None                                                                      | None                                       |
| New P                                           | oli 🔾 Configure Alarm Policy                                                                    | Yes               | Al             | All                           | Yes            | None                                                                      | None                                       |
| Defau                                           | at 🗸 Enable Alarm Policy                                                                        |                   |                | All                           | Yes            | None                                                                      | None                                       |
|                                                 | New Alarm Policy                                                                                |                   |                |                               |                |                                                                           |                                            |
| ne Alarm P                                      | Alarm Policy Help     Alarm Policy 2                                                            |                   |                |                               |                |                                                                           | •                                          |
| ne Alarm P                                      |                                                                                                 |                   |                | Enabled:                      | No             | Include Clear:                                                            | Yes v                                      |
|                                                 | Policy: New Alarm Policy 2<br>Cloned Alarm Policy 2                                             |                   | ~              | Enabled:<br>Repeat Frequency: | No v           |                                                                           |                                            |
| me:                                             | Policy: New Alarm Policy 2<br>Cloned Alarm Policy 2<br>mc Al                                    |                   | v              | Repeat Frequency:             |                |                                                                           |                                            |
| me:<br>vel Of Alan                              | Policy: New Alarm Policy 2<br>Cloned Alarm Policy 2<br>mc All<br>mc All                         | Veekly Time Range | v              | Repeat Frequency:             | None           |                                                                           |                                            |
| me:<br>vel Of Alan<br>pe Of Alan                | Cloned Alarm Policy 2<br>Cloned Alarm Policy 2<br>mc All<br>mc All<br>To Select Object(s) Set V | Yeekly Time Range | ×              | Repeat Frequency:             | None           |                                                                           |                                            |
| me:<br>vel Of Alan<br>pe Of Alan<br>Mdd Email 1 | Cloned Alarm Policy 2<br>Cloned Alarm Policy 2<br>mc All<br>mc All<br>To Select Object(s) Set V |                   | ~<br>✓<br>Type | Repeat Frequency:             | None           |                                                                           | Yes v                                      |

### Setting the Policy Polling for Alarms

Once every minute, the Active Alarms feature of SPM checks associated alarm policies for alert rules and sends those that match the triggering criteria.

You can configure this 60-second default polling setting at Admin Setup > Advanced Settings > Server Settings > Policy Polling Period.

| Applications                                         | «    | • tup 🙁 📩 Email Setup 🙁   | 🔚 Alarm Policies 🗵 🛗 Advanc | ced Settings 🙎 🙀 SNAP Setur | o 🛎 🕒 🕒 Scheduled Tasks 🛎 🛛 |
|------------------------------------------------------|------|---------------------------|-----------------------------|-----------------------------|-----------------------------|
| 🔂 Views                                              | • [] | Advanced Settings         |                             |                             |                             |
| Device Selection                                     | •    | SNMP Settings             |                             | Server Settings             |                             |
| Devices Setup                                        | •    | Discover Request Timeout: | 1.2                         | System Delay:               | 3                           |
| 🗄 SPM Setup                                          | +    | Discover Request Max:     | 128                         | STI Delay:                  | 2                           |
| 🔇 Admin Setup                                        |      | Discover Loop Delay:      | 25                          | GD Delay:                   | 3                           |
| 💮 System Setup                                       |      | Manage Request Max:       | 250                         | Error Sleep:                | 250                         |
| - 🏡 Manage Users<br>                                 |      | Manage Request Timeout:   | 4.0 💌                       | System Success Sleep:       | 1000                        |
| Email Setup                                          |      | Walk Pack Limit:          | 70                          | STI Success Sleep:          | 100                         |
| Alarm Policies                                       | _    | Packet Limit:             | 75                          | GD Success Sleep:           | 100                         |
| Advanced Settings                                    |      | Retry Count:              | 3                           | Trending Heartbeat:         | 1800                        |
| - 백양 Backup Files<br>- "닷 Upload - Backup/Upgrade Fi | ie   | Full Frequency:           | 360                         | Policy Polling Period:      | 60                          |
|                                                      |      | Failure Tolerance:        | 2                           |                             |                             |

## **Alarm Message Formats**

Alert messages contain the following message formats: Text of the alerts: current reading, timestamp of reading, device name/IP, parent name, thresholds if available.

- last reading
- timestamp of alert creation
- timestamp of when alert is sent (factoring in delays and repeats here)
- parent name
- device name / IP
- thresholds if applicable
- there will be a hyper-link at the end of the message with type and id of the object that will be used to pass through
  a logon screen and take the user directly to the object with the alarm if used.
- SUBJECT format SPM(<SPM Name>) Policy(<Policy Name>) has (##) notifications
- BODY format (no thresholds) The <object> from <object name> for <sub object> reported <status message> and a reading of <reading value>.
   Alarm created on <created timestamp> with last update on <update timestamp>.
- BODY format (with thresholds; note that not all thresholds are present on all types.)

The <object> from <object name> for <sub object> reported <status message> and a reading of <reading value>. Thresholds: low critical = <low critical>, low warning = <low warning>, high warning = <high warning>, high critical = <high critical>.

The created/modified timestamps will only we present on email, added as a separate line after each alert.

#### Alarm created on <created timestamp> with last update on <update timestamp>

BODY has the following appended to the above message formats, but only in email.

k back to SPM and objectdisclaimer text>

# Example of Alarm Message in Email

Mon 1/30/2017 11:33 AM Email Relay - SPM SPM(spmnode) Policy(Default) has (3) notifications

The device line TowerA\_Cord2\_Line1 from 192.168.30.18 reported Read Error Status. The alarm was created on 2017-01-3009:37 09 with the last update on 2017-01-3009:33:09. http://192.168.6.165//?deviceid=7758&deviceType=cdu

The phase Unit2\_InputCord1\_phase from 192.168.30.80 reported Critical High Voltage. Thresholds: low critical=187.2, low warning=197.6, high warning=218.4, high critical=228.8. The alarm was created on 2017-01-3009:33:08 with the last update on 2017-01-3009:33:08. http://192.168.6.165//?deviceid=7804&deviceType=cdu

The phase Unit1\_InputCord1\_phase from 192.168.30.80 reported Critical High Voltage. Thresholds: low critical=187.2, low warning=197.6, high warning=218.4, high critical=228.8. The alarm was created on 2017-01-3009:33:08 with the last update on 2017-01-3009:33:08. http://192.168.6.165//?deviceid=7804&deviceType=cdu

This is a sample disclaimer text.

То

# **Contact Technical Support**

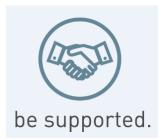

#### **Experience Server Technology's FREE Technical Support**

Server Technology understands that there are often questions when installing and/or using a new product. Free Technical Support is provided from 8 a.m. to 5 p.m. PST, Monday through Friday. After-hours service is provided to ensure your requests are handled quickly no matter what time zone or country you are located in.

Server Technology, Inc.

| 1040 Sandhill Drive    | Tel: | 1-800-835-1515 | Web:   | www.servertech.com     |
|------------------------|------|----------------|--------|------------------------|
| Reno, Nevada 89521 USA | Fax: | 775-284-2065   | Email: | support@servertech.com |

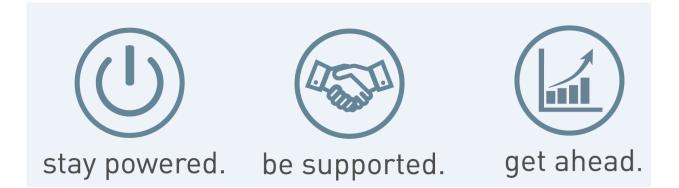

Server Technology, the Globe logo, Sentry, Switched CDU, CDU, PRO2, PIPS, POPS, PDU Power Pivot, and StartUp Stick are trademarks of Server Technology, Inc., registered in the US. EZip is a trademark of Server Technology.

Other trademarks and trade names may be used in this document to refer to either the entities claiming the marks and names or their products. Server Technology, Inc. disclaims any proprietary interest in trademarks and trade names other than its own.

Sales/Support: 1-800-835-1515 • Fax: (775) 284-2065 • Email: sales@servertech.com • Website: www.servertech.com © 2018 Server Technology, Inc. All rights reserved. SPECIFICATIONS SUBJECT TO CHANGE WITHOUT NOTICE